## IBAN organizacije

Zadnje ažurirano21/02/2024 1:43 pm CET

U postavkama transakcijskih računa upišemo sve transakcijske račune organizacije klikom na **IBAN organizacije.**

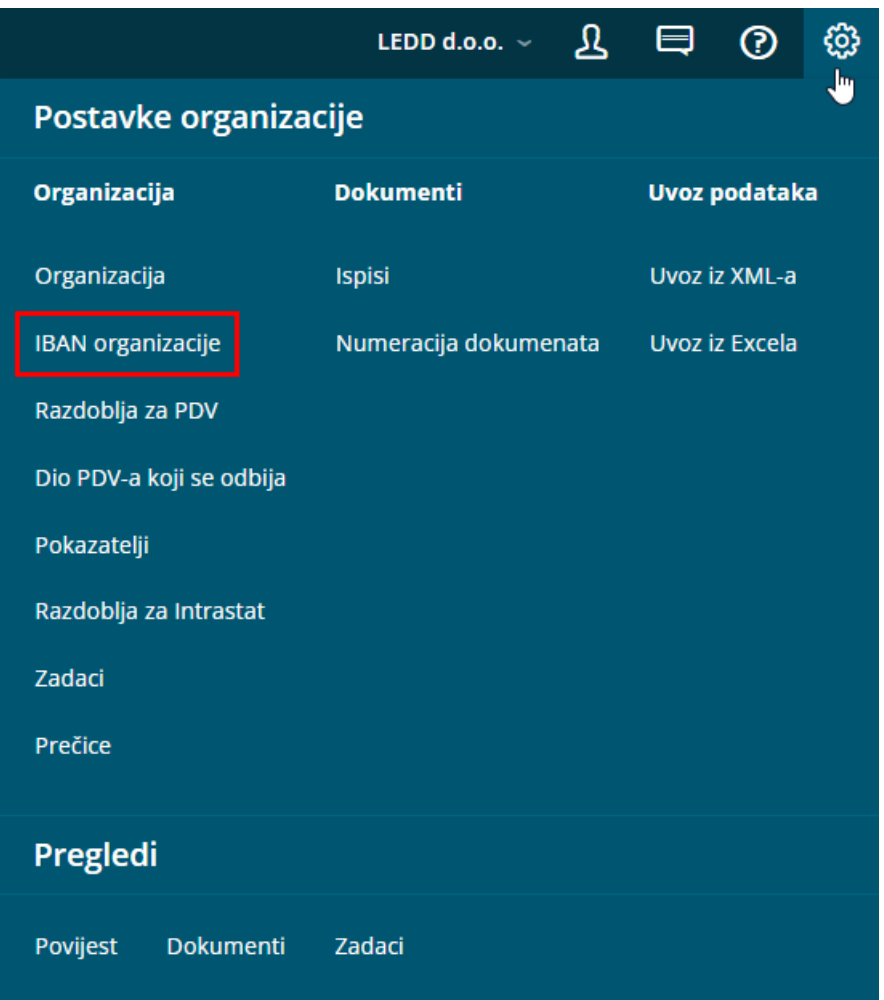

## **Novi unos transakcijskog ra**č**una organizacije**

Novi račun unesemo klikom na **Novo.**

1 Unesemo **broj transakcijskog računa.** (u prvo polje unesete HR i prva dva broja IBAN-a, npr HR32, a u drugo polje unesete ostatak IBAN-a) 2 **SWIFT kod** se predloži s obzirom sa uneseni IBAN organizacije. (ako se SWIFT ne predloži možemo ga unijeti ručno) 3 Unesemo **Naziv.** (vidljivo na pregledu bankovnih izvadaka) 4 Ako je riječ o transakcijskom računu u domaćoj novčanoj jedinici odaberemo tu opciju. Ako je riječ o deviznom bankovnom računu, odznačimo tu kvačicu te u

dijelu **Novčana jednica** odaberemo novčanu jedinicu.

5 Odaberemo **Konto za izvod** (utječe na knjiženje prometa bankovnog izvatka). Na popisu se prikažu sva konta iz kontnog plana organizacije koji počinju sa 100 i 103. **Napomena**: Ako organizacija ima više bankovnih računa onda je za svaki račun potrebno otvoriti analitički konto. To možete napraviti klikom na "**+"** pored polja konto.

6 Ako kod računa sa kvačicom označimo da **Predlaže se** taj račun će se ispisati kao račun nalogodavatelja kod platnih naloga i predlagati kao račun prilikom ručnog unosa bankovnih izvadaka.

7 Kliknemo na **Spremi** ili **Spremi i novo** ukoliko želimo nastaviti sa unosom transakcijskih računa.

Prilikom novog unosa žiro računa organizacije sa istim SWIFT-om koji smo već unijeli, program predlaže Naziv bankovnog računa s prethodnog unosa.

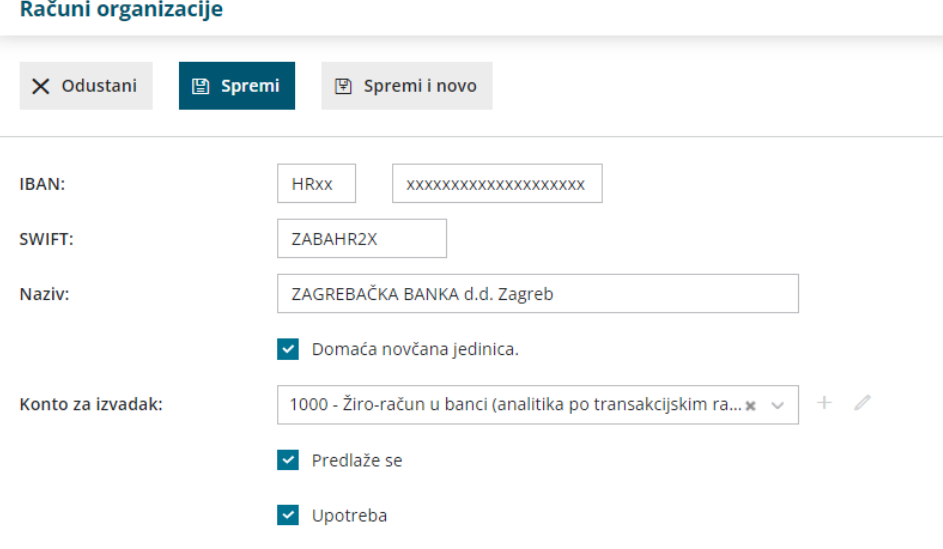

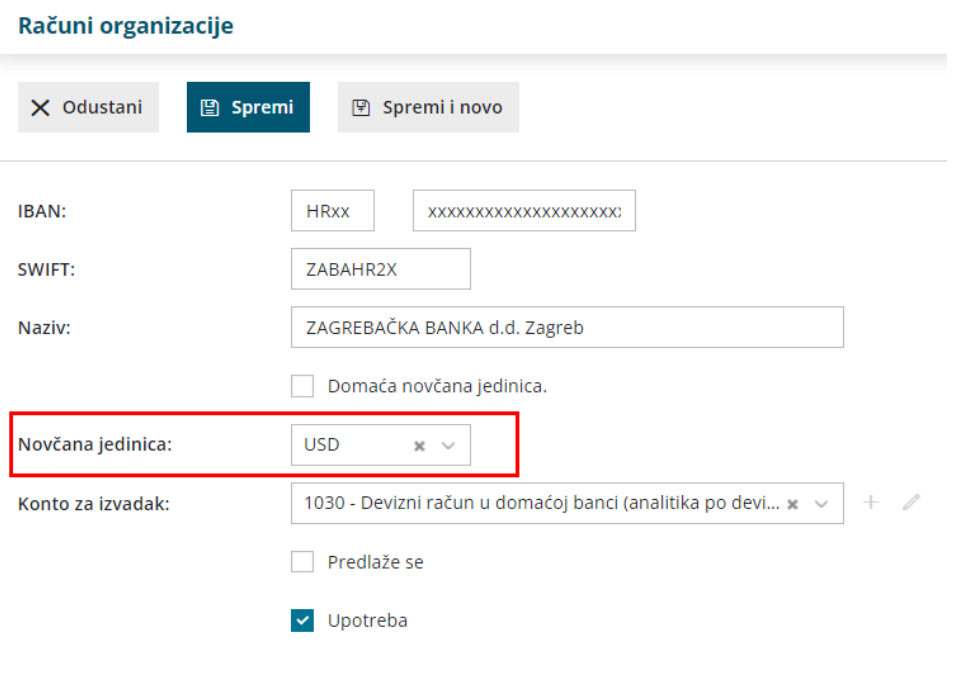

## **Ure**đ**ivanje transakcijskog ra**č**una organizacije**

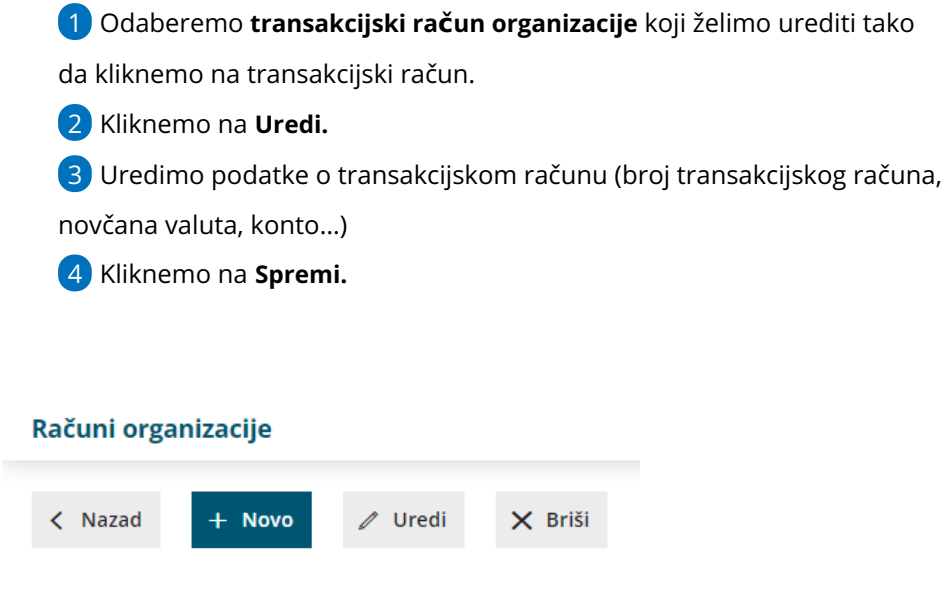

## **Brisanje transakcijskog ra**č**una organizacije**

Ako iz šifrarnika obrišemo transakcijski račun organizacije, on više neće biti vidljiv u tablici, a isto tako transakcijski račun organizacije više neće biti ponuđen na izbor u određenim modulima koji su povezani s transakcijskim računima organizacije.

1 Odaberemo **transakcijski račun organizacije** koji želimo brisati tako da

kliknemo na transakcijski račun.

2 Kliknemo na **Briši.**

3 Otvori se prozor za odluku (*Da li zaista želite obrisati?*) gdje

odaberemo **U redu.**